# Anleitung zur Registrierung im Mobility-Online-Portal (Buddy werden)

Liebe Buddys,

in dieser Anleitung wird Ihnen die Registrierung für das Buddyprogramm vom Dezernat Studienangelegenheiten der HTWK Leipzig Schritt für Schritt erläutert.

Bei technischen oder inhaltlichen Fragen zum Study-Buddy-Programm wenden Sie sich bitte an: incoming@htwk-leipzig.de.

Bitte lesen Sie bei Fragen zur Registrierung zuerst diese Anleitung!

**Schritt 1: Geben Sie Ihre Daten für die Online-Registrierung ein**

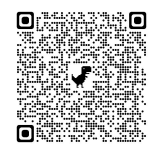

[https://www.service4mobility.com/europe/BewerbungServlet?identifier=LEIPZIG02&kz\\_bew\\_pers=S](https://www.service4mobility.com/europe/BewerbungServlet?identifier=LEIPZIG02&kz_bew_pers=S&kz_bew_art=IN&aust_prog=BUDDY&sprache=de) &kz bew art=IN&aust prog=BUDDY&sprache=de

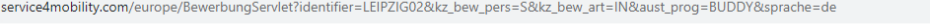

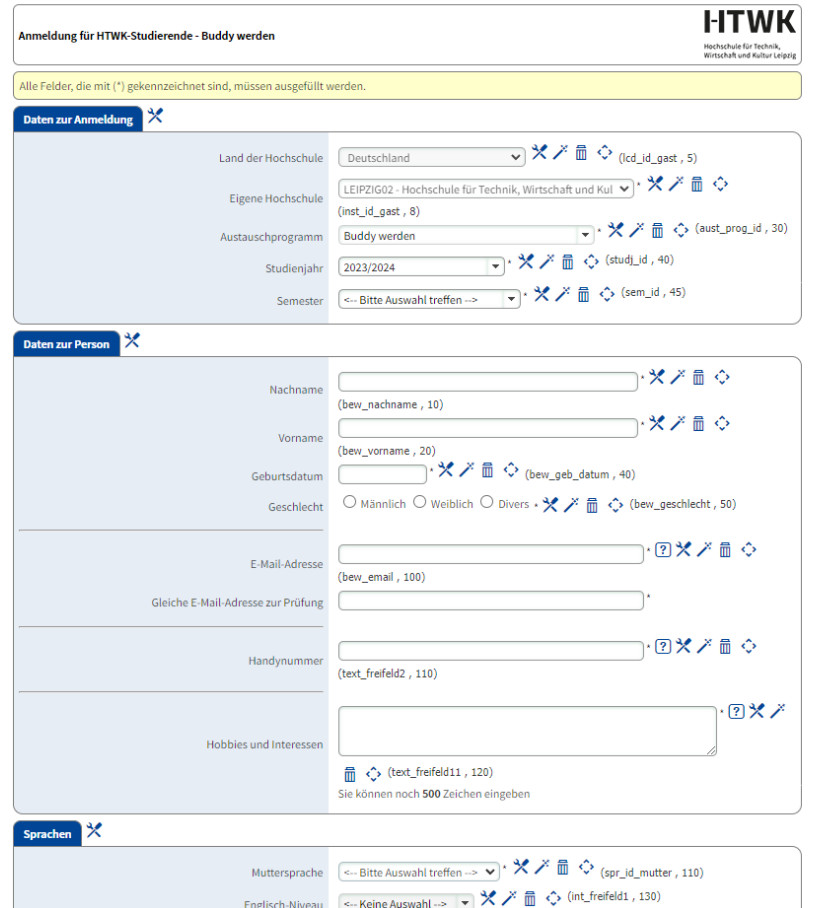

• Bitte füllen Sie das Online-Formular sorgfältig aus. Die Daten werden vom Dezernat Studienangelegenheiten in der von Ihnen eingegebenen Form übernommen.

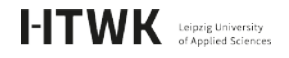

- Sollte das Registrierungsformular nicht abzuschicken sein, finden Sie ggf. Fehlermeldungen am Kopf des Formulars.
- Bestätigen Sie Ihre Angaben mit dem Button [Anmeldung abschicken].
- Anschließend erfolgt die Meldung:

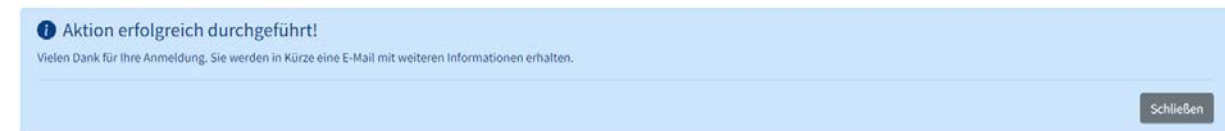

• Nach dem Abschicken Ihrer Anmeldung erhalten Sie an die im Formular angegebene E-Mail-Adresse eine aus dem Mobility-Online-Portal automatisch generierte Bestätigungsmail "HTWK Leipzig: Anmeldung des Buddyprogramms" mit dem Absender incoming@htwk-leipzig.de und dem Zugangs-Link zu ihrem Mobility Online-Account:

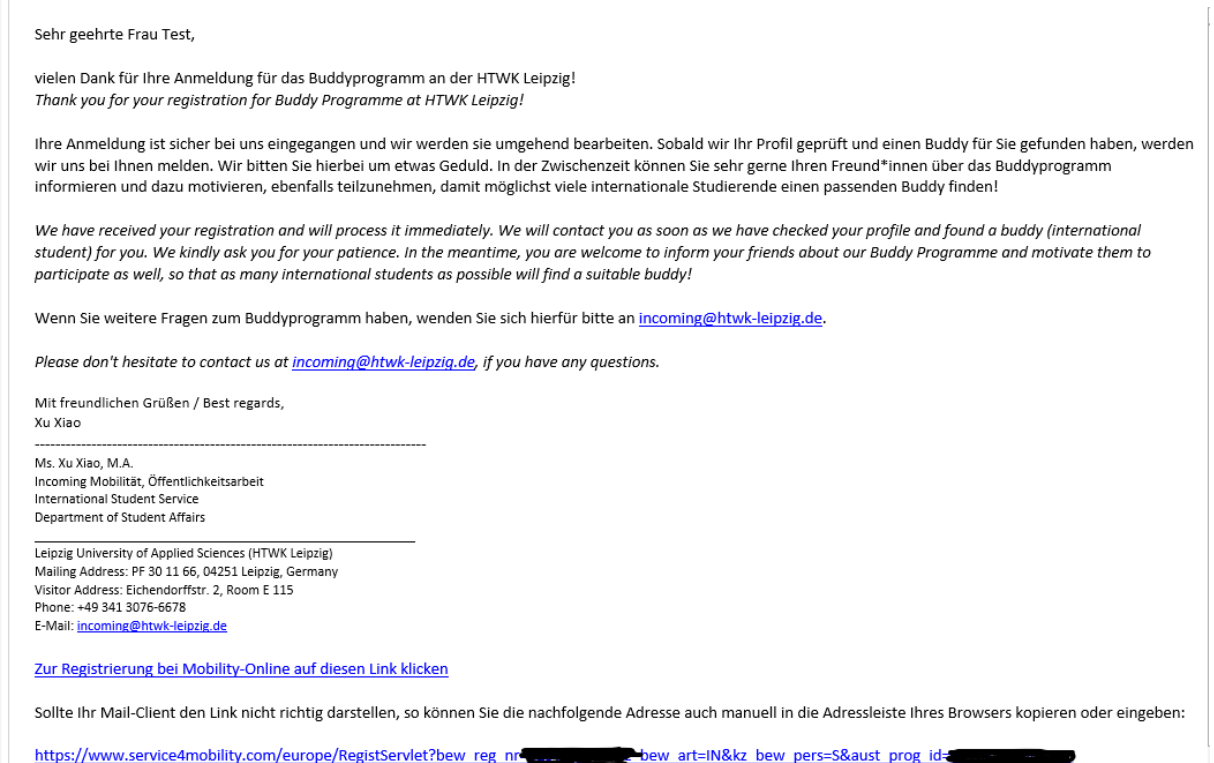

• Dieser Anmeldungslink ist individualisiert (über die Registrierungsnummer) und wird nur für die einmalige Anmeldung benötigt, also für das Anlegen eines Benutzernamens und Passworts.

#### **Schritt 2: Richten Sie sich Ihre Login-Daten ein, um zur Übersicht zu gelangen**

- Klicken Sie auf den Link zur Registrierung bei Mobility-Online in Ihrer E-Mail.
- Geben Sie Ihr Geburtsdatum an. Der Registrierungscode ist bereits eingetragen.
- Als Nächstes erfolgt die Auswahl eines Benutzernamens und Passworts:
	- Wenn der Login bereits vergeben ist, probieren Sie eine Alternative.

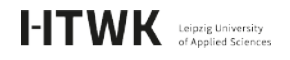

- Das Passwort muss mindesten 6 Zeichen lang sein und aus Zahlen und Groß- und Kleinbuchstaben bestehen. Bitte verwenden Sie keine Sonderzeichen.
- Falls der Benutzername schon vergeben ist, oder das Passwort nicht den Anforderungen entspricht, erfolgt eine Fehlermeldung.
- Mit dem Button [weiter] schicken Sie Ihre Registrierung ab.

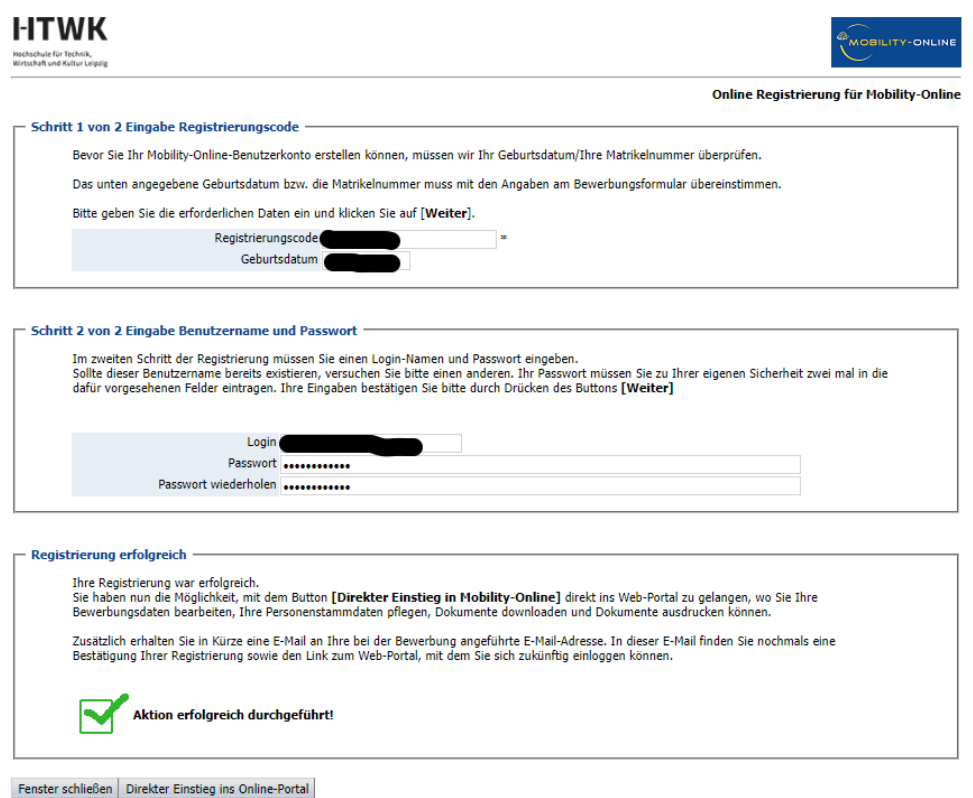

- Klicken Sie auf [Direkt Einstieg ins Online-Portal] und Sie gelangen zur Übersicht Ihrer Anmeldung. Hier sehen Sie die einzelnen Schritte Ihrer Anmeldung und ob sie schon erledigt sind.
- Gleichzeitig mit Ihrer Registrierung erhalten Sie eine weitere E-Mail zur Bestätigung mit dem Zugangslink für spätere Logins:

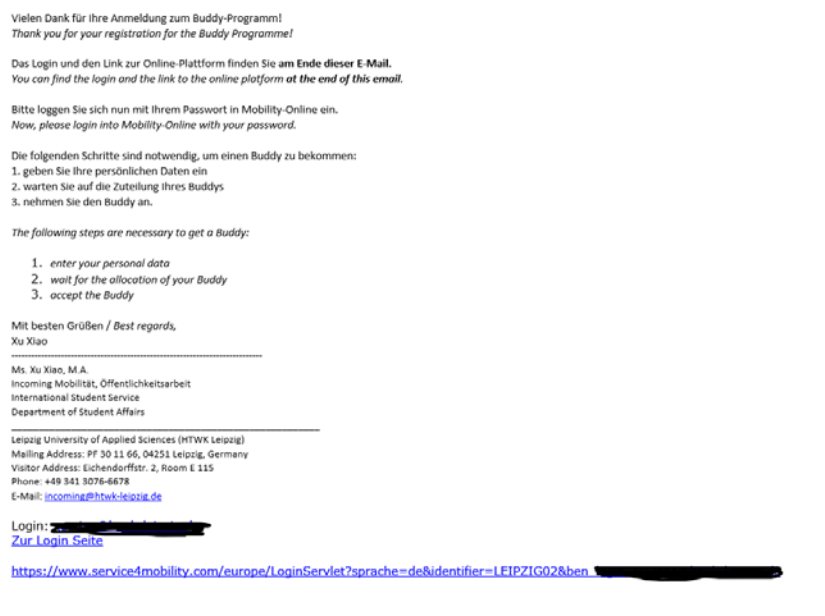

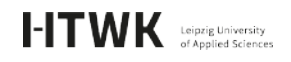

### **Schritt 3: Vervollständigen Sie Ihre persönlichen Angaben in Ihrem Mobility-Online-Account**

• Nach der Registrierung können Sie sich in ihrem Mobility Online-Account einloggen. Es erscheint die folgende Seite:

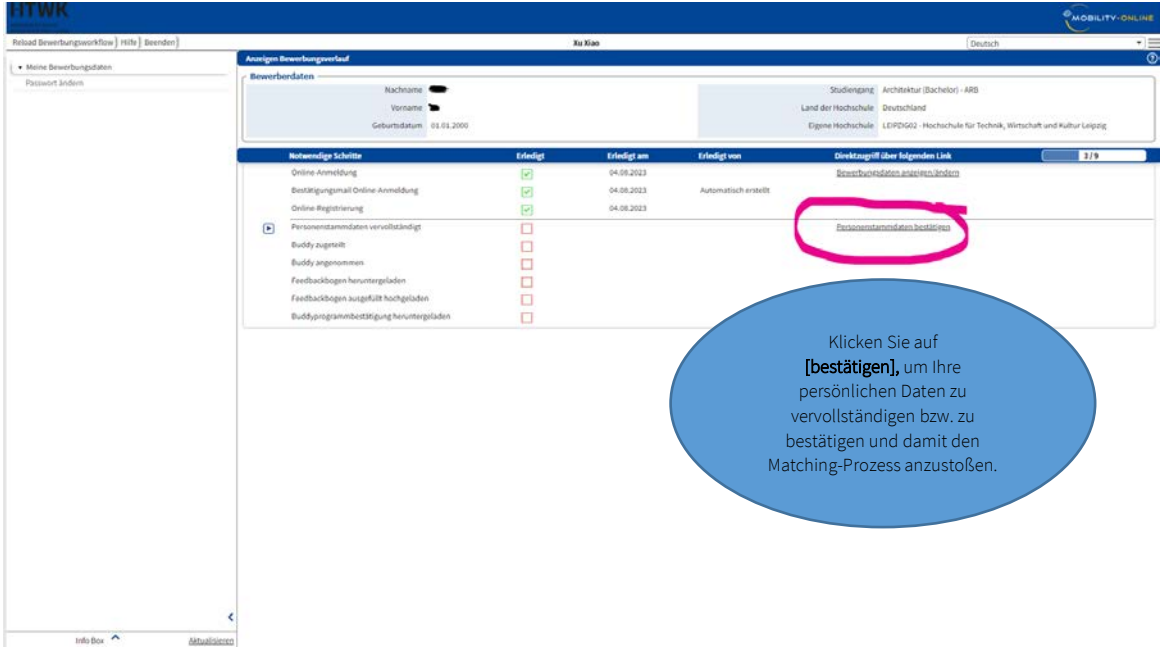

- Als nächsten Schritt bitten wir Sie die Angaben zu ihrer Person zu bestätigen. Dieser Schritt ist notwendig, damit in der Datenbank das spätere Matching möglich ist.
- Sie gelangen auf die folgende Seite:

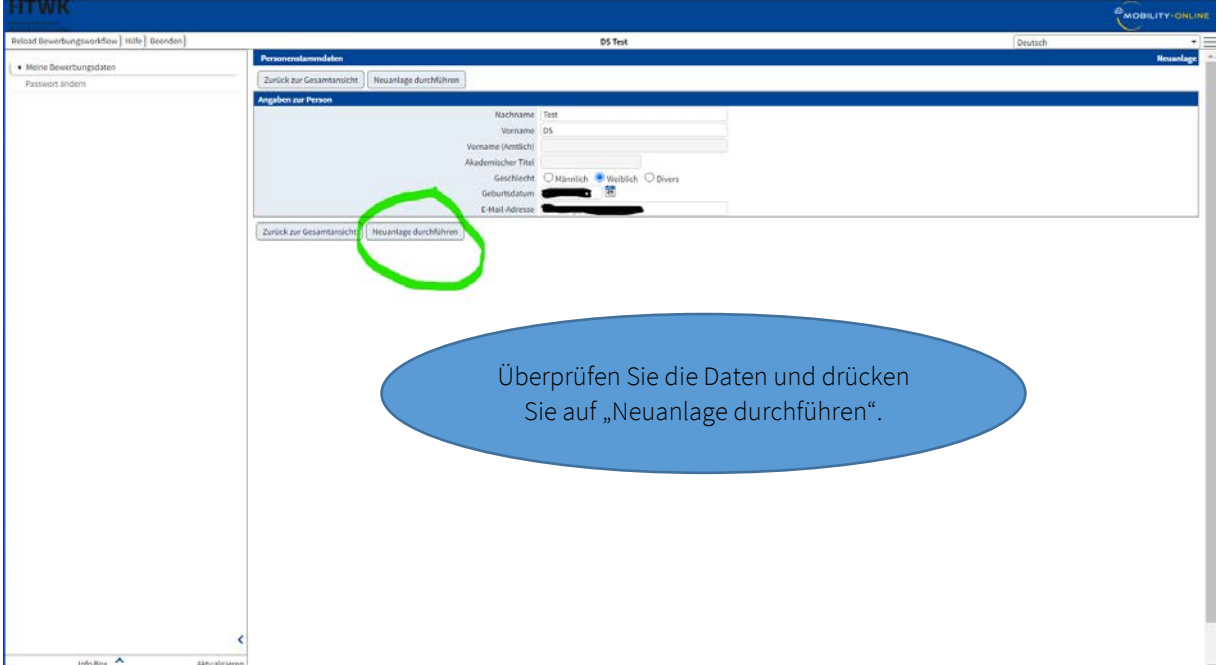

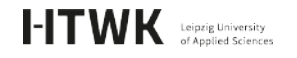

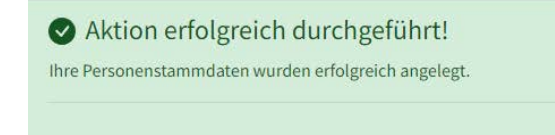

- Zurück zur Gesamtansicht
- Mit dem Button [Zurück zur Gesamtansicht] kommen Sie schließlich in die Gesamtansicht zurück und können den Fortschritt Ihrer Registrierung sehen.
- Damit ist Ihre Registrierung für das Buddyprogramm erfolgreich abgeschlossen. Dies erkennen Sie daran, dass alle Schritte in Ihrem Mobility-Online-Account grün abgehakt sind. Ein Ausdruck der Online-Anmeldung als PDF ist nicht notwendig.

#### **Schritt 4: Kontaktdaten Buddy abrufen**

• Nachdem Sie erfolgreich mit einem Buddy gematcht wurde, werden Sie per E-Mail informiert und können die Kontaktdaten Ihres Buddys direkt in der E-Mail sehen. Nützlicher Hinweis dazu entnehmen Sie bitte der E-Mail-Vorlage des Erstkontaktes. Bitte nehmen Sie das Angebot an.

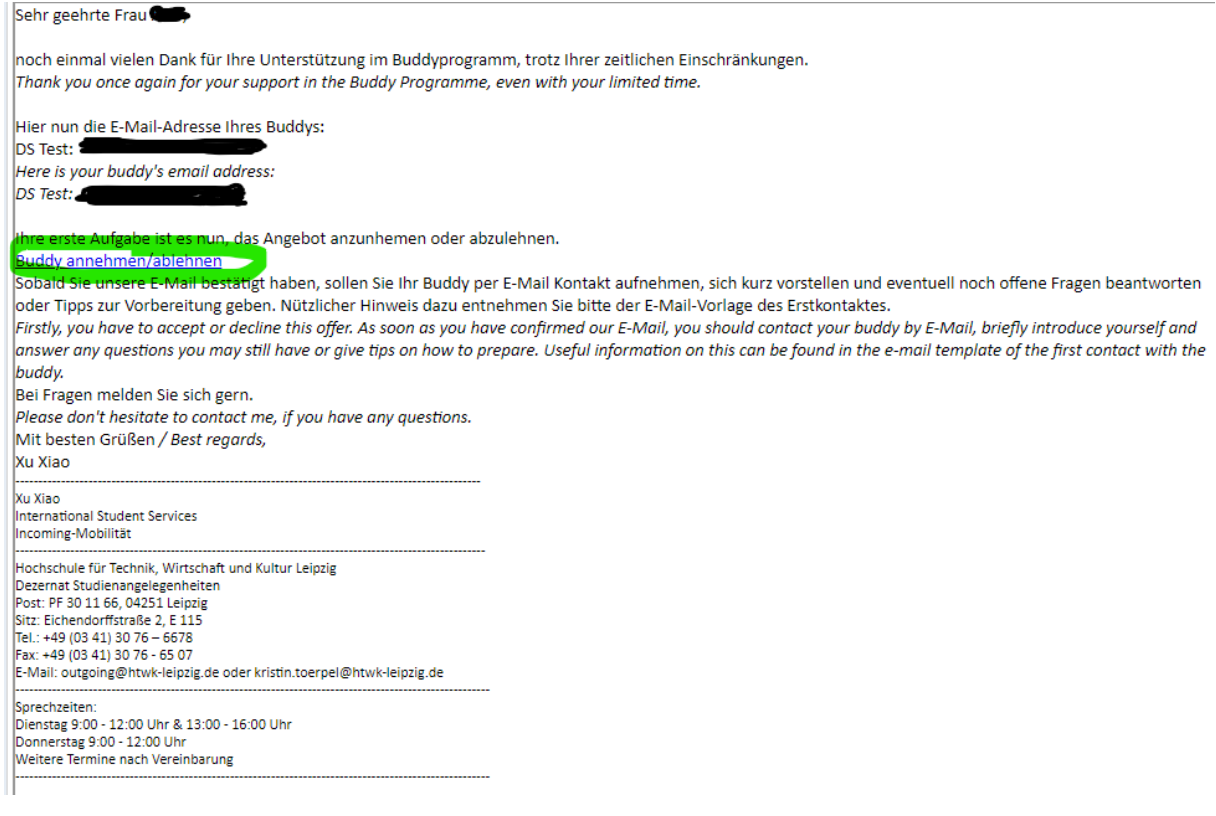

• Sobald Sie unsere E-Mail bestätigt haben, sollen Sie Ihr Buddy per E-Mail-Kontakt aufnehmen, sich kurz vorstellen und eventuell noch offene Fragen beantworten oder Tipps zur Vorbereitung geben.

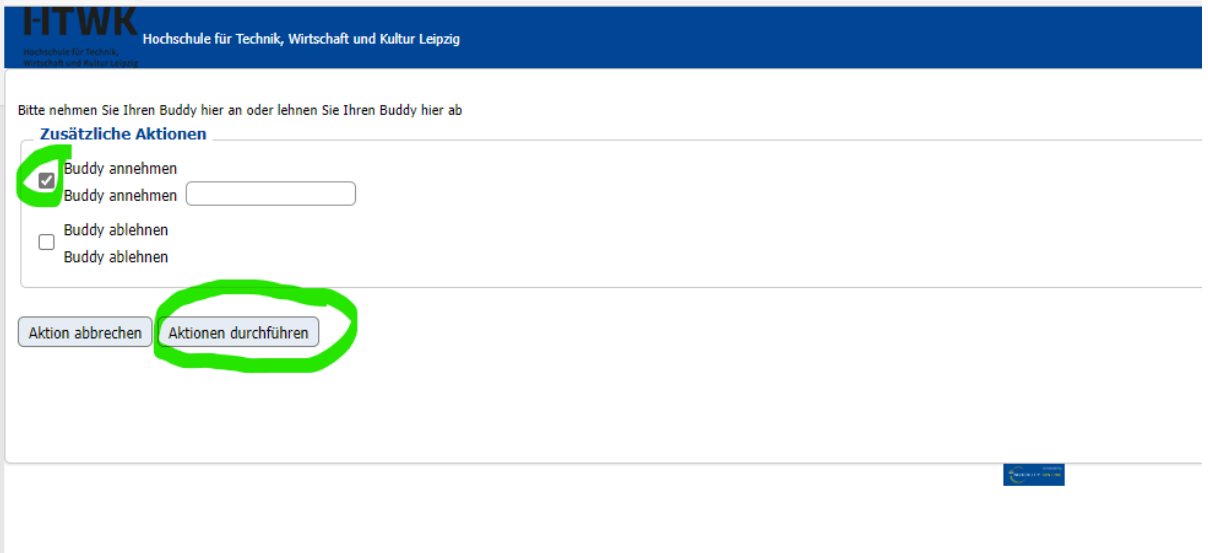

• Falls Sie das Angebot ablehnen, sollten Sie Frau Xiao (incoming@htwk-leipzig.de) kontaktieren. Wir versuchen, Ihnen einen neuen Buddy zu vermitteln. Leider können wir nicht garantieren, dass Sie sofort nochmal vermittelt werden. Wir werden unser Bestes tun und bitten um Ihr Verständnis, sollte die Vermittlung etwas länger dauern.

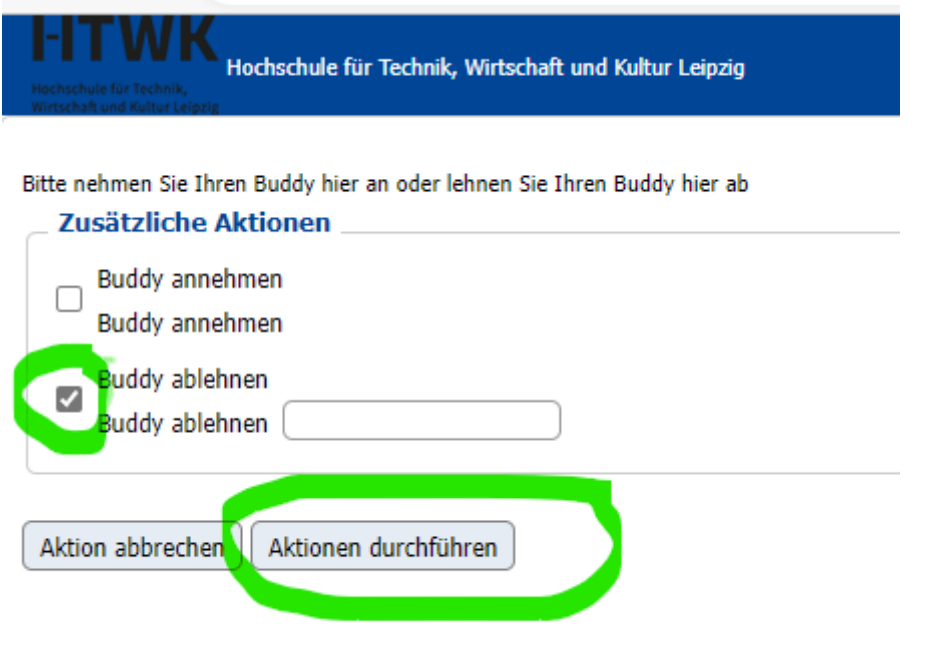

**Schritt 5: Feedback-Fragebogen ausfüllen und Teilnahmebescheinigung downloaden**

• An jedem Semesterende erhalten Sie eine E-Mail mit der Bitte unseren Feedback-Fragebogen über Mobility-Online auszufüllen.

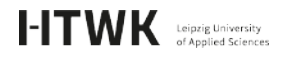

Ā

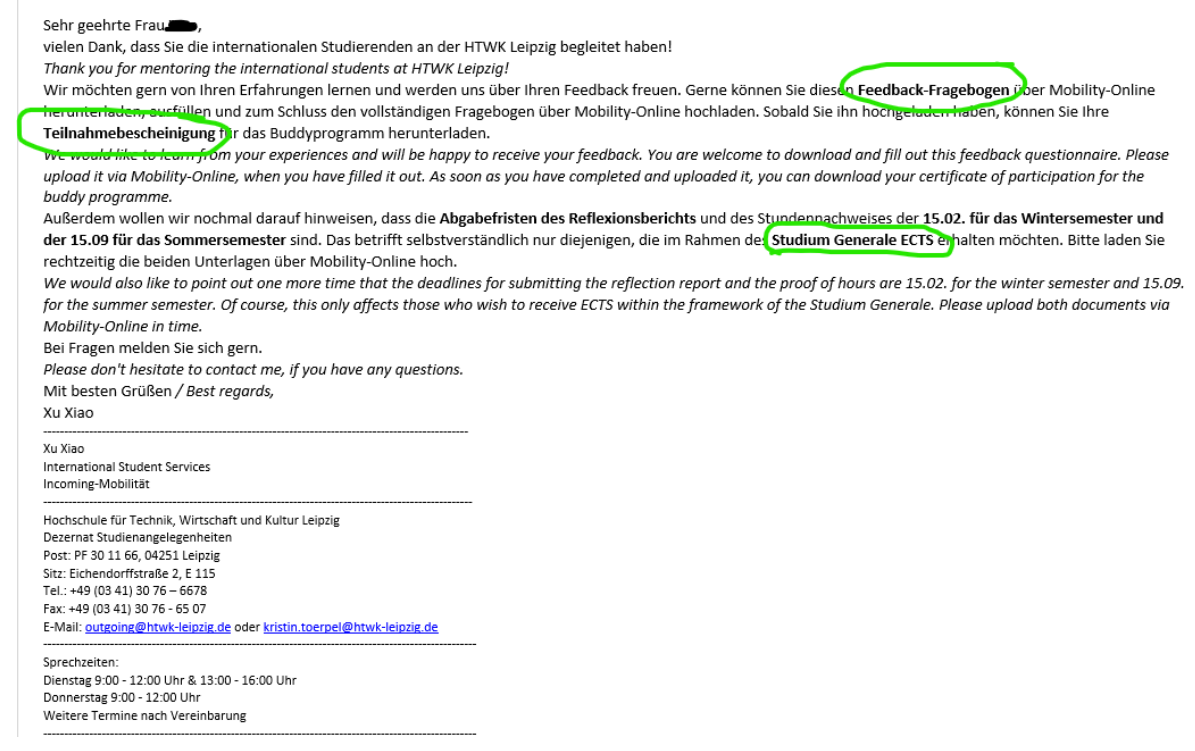

• Erst nachdem Sie den Feedbackbogen ausgefüllt haben, können Sie Ihre Teilnahmebescheinigung für das Buddyprogramm herunterladen.

## **Schritt 6: Abgabe des Reflexionsberichts und des Stundennachweises**

- Dier Schritt betrifft nur diejenigen, die im Rahmen des Studium Generale ECTS erhalten möchten.
- Nutzen Si[e dieses Feld](https://www.service4mobility.com/europe/LoginServlet?org_id=90&sprache=de&isEmbedded=0&loginType=1&identifier=LEIPZIG02) zum Login und laden Sie die Vorlage des Stundennachweises herunter.

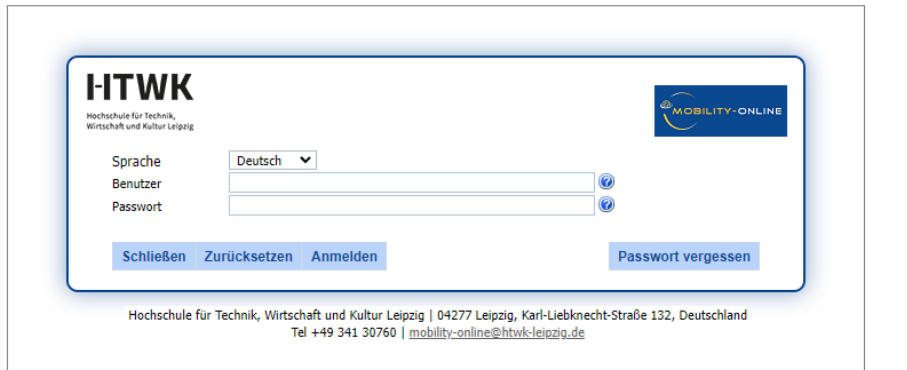

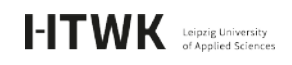

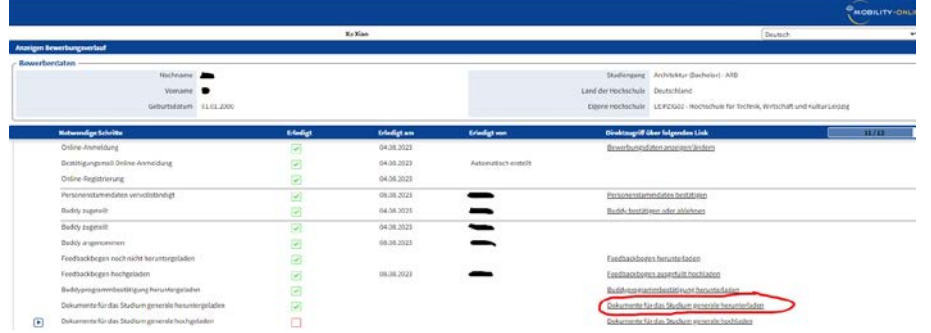

• Vor dem 15.02 für das Wintersemester und vor dem 15.09 für das Sommersemester sollen Sie den Reflexionsbericht und den Stundennachweis über Mobility-Online hochladen.

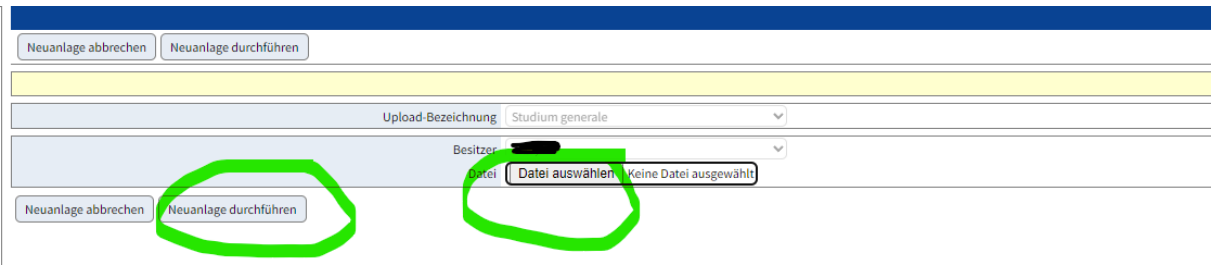